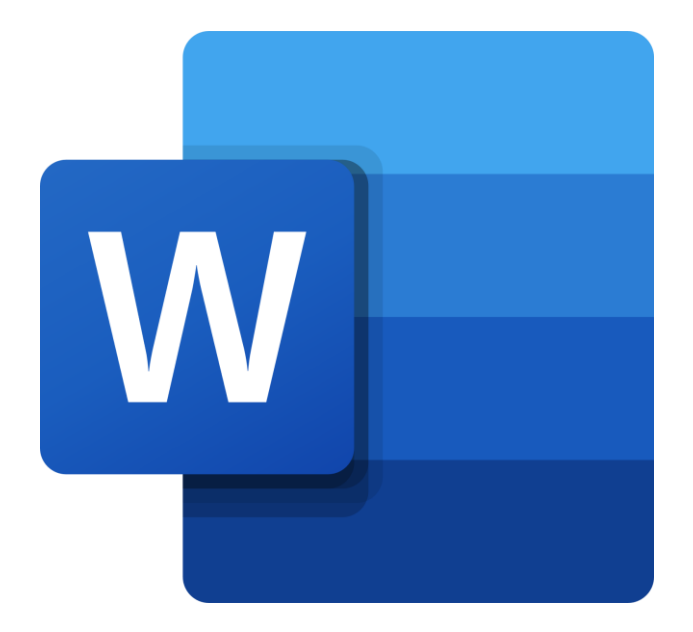

## Cvičebnice **Word 2019**

## CVIČENÍ 1:

Vytvoření geometrické pomůcky stylusem

Využité funkce: karta Kreslení, karta Formát obrazce, práce se stylusem

## VYTVOŘENÍ GEOMETRICKÉ POMŮCKY STYLUSEM

#### V aplikaci Word 2019 naleznete velké uplatnění stylusu, který zde můžete použít k zefektivnění práce s dokumentem nebo pro náčrty nápadů.

Zkusme si nyní vytvořit dokument shrnující obvody a obsahy základních rovinných útvarů, přičemž jak pro náčrty obrazců, tak i ke snadnému a rychlému zapsání vzorečků použijeme stylus.

- 1. Vytvoříme prázdný dokument v aplikaci Word
- 2. V ribbon panelu se přepneme na kartu Kreslení\*
- 3. Ve skupině Pera (druhá zleva) si jedno vybereme
- 4. Ve skupině Převést zvolíme Rukopis na obrazec
- 5. Zkusme nakreslit například čtverec či obdélník
- 6. Word automaticky převede rukopis na obrazec

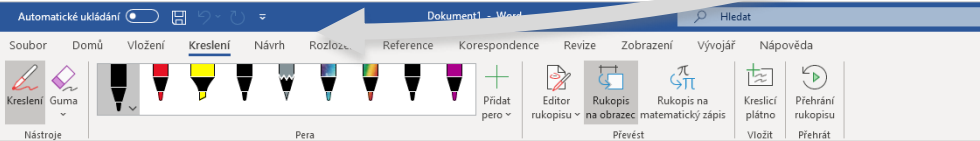

\*Pokud by se vám karta Kreslení nezobrazovala, je nutné si ji nejprve zviditelnit. Klikněte pravým tlačítkem myši kamkoli do volného prostoru ribbonu, dále vyberte možnost Přizpůsobit pás karet… a v okně možností si pak tuto kartu zapněte zaškrtnutím příslušného zaškrtávacího políčka u ní. Změny potvrďte.

Word automaticky převedl náš rukopis na dokonalý obrazec. Je ale samozřejmé, že takto umí převést daleko více tvarů. Zkusme si proto nakreslit od ruky ještě např. trojúhelník, kružnici nebo elipsu, případně rovnoběžníky a různé lichoběžníky, Word vše rozpozná a též převede.

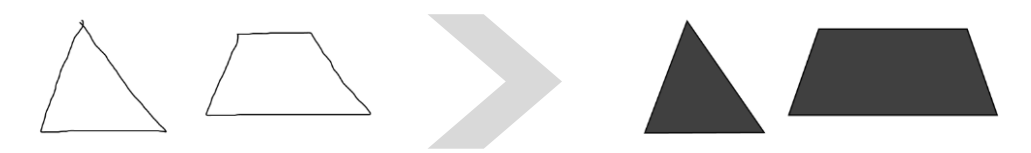

Jelikož se po automatickém převedení chovají obrazce jako ty, které bychom v kombinaci s myší a klávesnicí vložili přes Vložení → Obrazce, lze u nich snadno upravovat nejen výplň a obrys, ale i další efekty. Tak můžeme v tomto případě rozlišit výpočet obvodu a výpočet obsahu.

- 1. Podržením klávesy Ctrl a klikáním\* na jednotlivé objekty vybereme všechny ty obrazce, u nichž chceme počítat obvod
- 2. V ribbonu zvolíme kartu Formát obrazce, jež právě přibyla
- 3. Zde ve skupině Styly obrazců rozbalíme nástroj Obrys obrazce
- Jednotlivým obrazcům nastavíme barvu, tloušťku a typ čáry

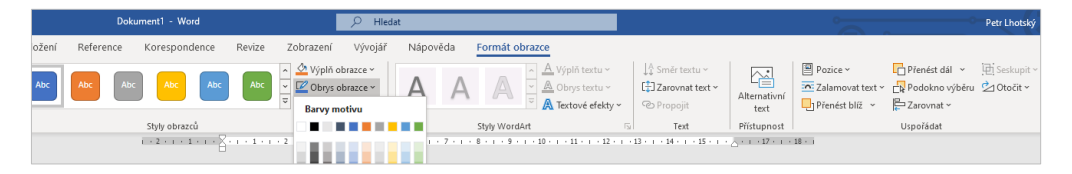

\*Pro návrat z režimu kreslení a rukopisu do režimu výběru a běžné editace je nutné na kartě Kreslení ve skupině Nástroje odkliknout první tlačítko Kreslení.

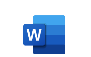

## VYTVOŘENÍ GEOMETRICKÉ POMŮCKY STYLUSEM

Pro naznačení obsahu obrazce bychom mohli použít běžnou plnou výplň, ovšem pro geometrické účely bude vhodnější tvar vyšrafovat tak, jak je to běžné i v sešitech. Neznamená to ovšem, že budeme kreslit několik čar, vše za nás udělá Word jen po několika kliknutích.

- 1. Podržením klávesy Ctrl a klikáním na jednotlivé objekty vybereme všechny ty obrazce, u nichž chceme počítat obsah
- 2. V ribbonu zvolíme kartu Formát obrazce, jež právě přibyla
- 3. Zde ve skupině Styly obrazců rozbalíme další možnosti šipkou
- 4. V právě otevřeném sloupci vybereme Výplň → Vzorková výplň
- 5. Zde si již můžeme zvolit jeden z mnoha vzorků výplně (např. šikmé pruhy), barvu popředí a barvu pozadí tohoto vzorku

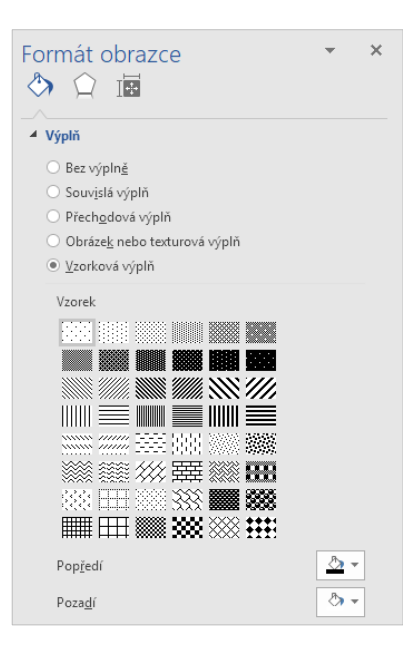

Formát obrazce toho nabízí daleko více než nastavení vzorkové výplně. Je také dobrým pomocníkem pro pokročilé nastavení stylů, jako jsou stín, odraz, záře, měkké okraje apod. Stačí, když nahoře klikneme na Efekty (tvar pětiúhelníku) a v daných podsekcích je na výběr z několika nástrojů, pomocí nichž docílíme vždy takového efektu, jaký přesně chceme. Nemusíme proto otevírat jiné grafické editory a následně výslednou grafiku zdlouhavě kopírovat do aplikace Word. Nyní k těmto rovinným útvarům můžeme pomocí stylusu snadno přidat vzorečky pro výpočet obvodů a obsahů. Vyhneme se tak zdlouhavému nástroji pro rovnice, jehož používání není tak efektivní.

- 1. Na kartě Kreslení ve skupině Převést (třetí zleva) se tentokrát přepneme do možnosti zvané Rukopis na matematický zápis\*
- 2. V právě otevřeném panelu napíšeme příslušný vzoreček
- 3. Po dokončení napsání celého vzorečku klikneme na Vložit

# $S = a^2$

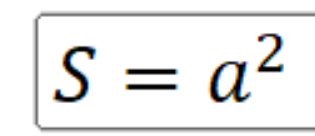

\*Pro opětovnou aktivaci režimu kreslení a rukopisu ve Wordu je nutné na kartě Kreslení zvolit ve skupině Nástroje (první zleva) tlačítko Kreslení úplně vlevo.

#### A za pomoci stylusu jsme tak snadno vytvořili přehled obvodů a obsahů rovinných útvarů!

UKÁZKOVÝ SOUBOR: OHODNOŤTE CVIČENÍ: VERZE OFFICE UKÁZEK: bit.ly/WordMaterialy bit.ly/WordHodnoceni1 1912.12325.20288

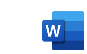

## CVIČENÍ 2:

### Referát s 3D modelem a s využitím Research

Využité funkce: vložení 3D modelu, karta 3D model, Inteligentní vyhledávání, Researcher, citace

### REFERÁT S 3D MODELEM A S VYUŽITÍM RESEARCH

#### Ve Windows 10 přibyla už dávno práce s 3D modely. Proč je rovnou nevyužít při tvorbě referátu ve Wordu? A znáte funkci Researcher?

Nyní si vytvoříme referát na angličtinu, kupříkladu na ryby ("fish"). Využijeme při tom funkci Researcher, která nám velmi rychle najde zdroje citací, jež můžeme použít. A referát ozvláštníme 3D modelem.

- 1. Na úvodu aplikace Word vyhledáme šablony referátů\*
- 2. Zvolíme a vytvoříme Studentský referát s titulní stránkou
- 3. Obrázek na titulní stránce odstraníme kliknutím na něj a stisknutím klávesy Delete, na jeho místo se přesune kurzor
- 4. V ribbon panelu se přepneme na kartu Vložení (druhá zleva)
- 5. Ve skupině Ilustrace zvolíme 3D modely a Z online zdrojů…
- 6. Mezi tisíci modelů lze vyhledat i ryby, a to dotazem "fish"
- 7. Poté stačí kliknout na tlačítko Vložit v dialogovém okně

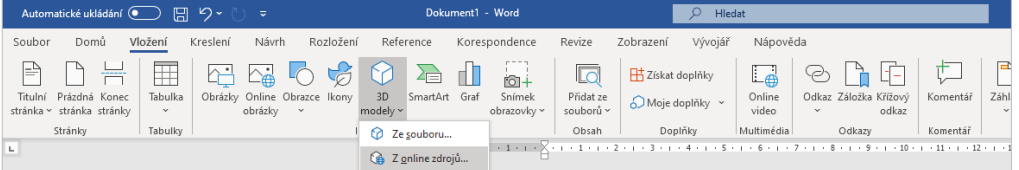

\*Šablony dokumentů v aplikaci Word vyhledáte tak, že termín (v tomto případě "*referát*") začnete psát do pole Hledat šablony na internetu v horní části aplikace.

Přesuneme se zpátky do dokumentu, v němž již máme náš 3D model. Práce s ním je opravdu snadná, přímo v aplikaci Word si můžeme rybu natočit, jak potřebujeme, podle všech tří os rotace. A nejen to, model můžeme stejně tak jednoduše zvětšovat nebo zmenšovat dle uvážení.

- 1. Když zvolíme jakýkoli model, v ribbonu přibude karta 3D model
- 2. Zde ve skupině Velikost (poslední) zvolíme nástroj Posun a lupa
- 3. Nyní stačí úroveň přiblížení nastavit pomocí lupy u rámu objektu

Jelikož jsme začínali se šablonou dokumentu, máme zde definovaná různá pole k vyplnění základních údajů, jako jsou název nebo podtitul referátu, jméno, název kurzu, datum apod. Jednotlivá pole můžeme vyplnit, nehodící se pak odstranit zvolením pole a klávesou Delete. Všimněte si, že jsou definovány také jednotlivé styly na kartě Domů.

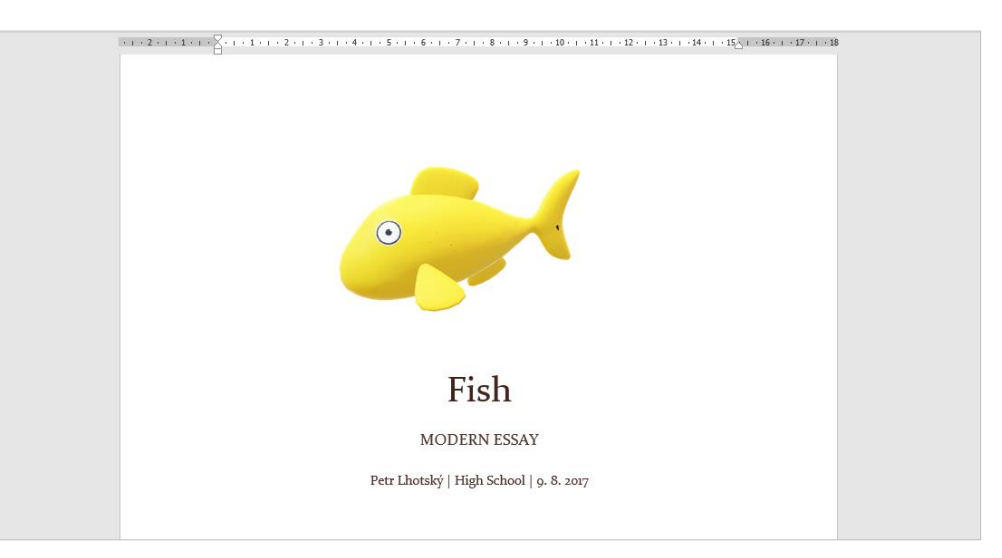

### REFERÁT S 3D MODELEM A S VYUŽITÍM RESEARCH

 $\times$ 

Nyní se v našem referátu přesuneme na druhou stránku. Na té už máme vytvořené nadpisy 1. a 2. úrovně, odstavce i seznam, vše jako příklad správného stylování. V tuto chvíli by asi bylo vhodné si najít nějaké informace na internetu. Proč je nevyhledat přímo ve Wordu?

- 1. Nejprve označíme nadpis našeho referátu na titulní stránce
- 2. Na kartě Reference se zaměříme na skupinu Zdroje informací
- 3. Zvolíme možnost Inteligentní vyhledávání a uvidíme výsledky\*
- 4. Sekce Prozkoumat nabízí výsledky vyhledávání za pomoci Bing
- 5. V sekci Definovat můžeme najít informace z anglického slovníku

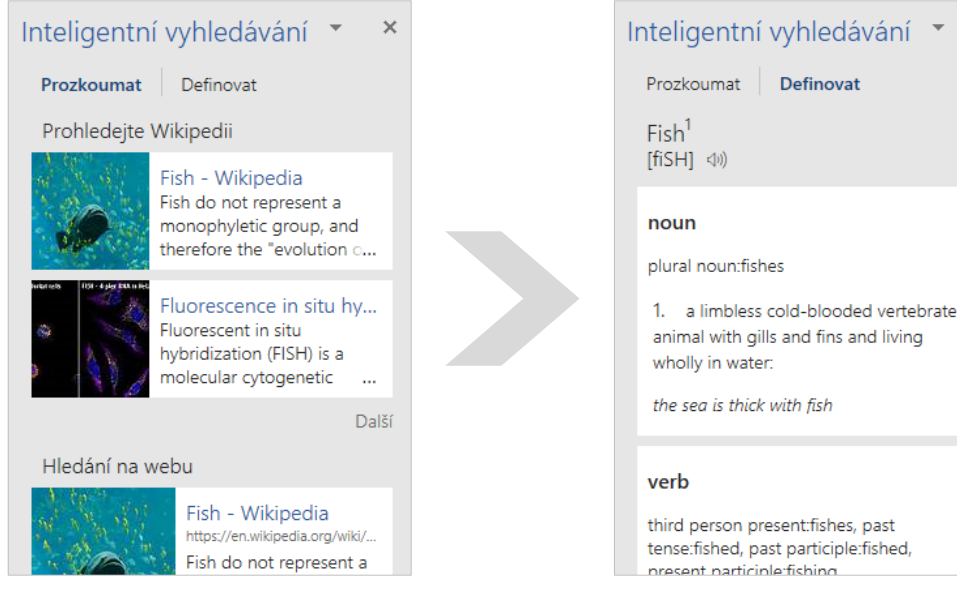

\*K zobrazení výsledků je zapotřebí internetové připojení. Výsledky jsou hledány pomocí technologie Bing, definice pak pochází ze slovníku Univerzity v Oxfordu. Po zpracování vyhledaných informací do našeho referátu už pouze stačí přidat sem nějaké citace, ať už z knihy nebo z článku na internetu.

- 1. V ribbon panelu nalezneme na kartě Reference ve skupině Zdroje informací vedle Inteligentního vyhledávání funkci Researcher
- 2. Po otevření panelu vyhledáme požadovaný termín, tedy "fish"\*
- 3. Researcher nám okamžitě zobrazí nejdůležitější prameny z webů, tiskovin, ale i např. knih, a to i s informacemi o autorovi a datu
- 4. U zvoleného pramene klikneme na Přidat tento zdroj jako citaci

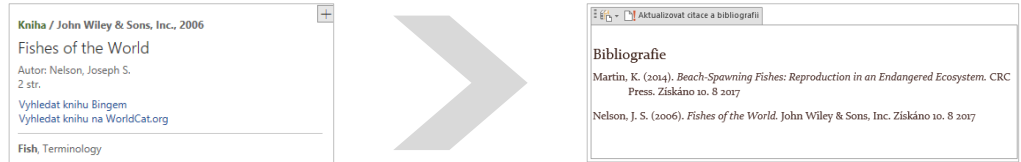

\*K zobrazení výsledků je zapotřebí internetové připojení. Styl citace může být vyžadován na různých místech různý. Mezi jednotlivými normami citací se proto lze přepínat na kartě Reference ve skupině Citace a bibliografie výběrem stylu.

#### A vytvořili jsme působivý referát s modelem a s citacemi, které nám pomohl vyhledat Word!

UKÁZKOVÝ SOUBOR: OHODNOŤTE CVIČENÍ: VERZE OFFICE UKÁZEK:

bit.ly/WordMaterialy bit.ly/WordHodnoceni2 1912.12325.20288

W

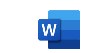

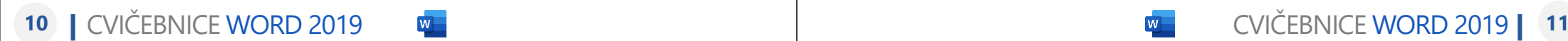

## CVIČENÍ 3:

Úplná revize dokumentu gesty stylusem

Využité funkce: Zkontrolovat dokument, Jazyk, Editor rukopisu, Zkontrolovat přístupnost, sdílení

### ÚPLNÁ REVIZE DOKUMENTU GESTY STYLUSEM

#### Pocit, když vám někdo pošle dokument plný chyb, je jistě nepříjemný. Word 2019 naštěstí umí velmi pokročilou revizi a kontrolu chyb.

Pro toto cvičení si stáhněte soubor na adrese bit.ly/WordCviceni3-1. Tento soubor obsahuje několik neúplností, nesrovnalostí a nespočet pravopisných a gramatických chyb. Pojďme je jednoduše opravit.

Nejdříve se zaměříme na pravopisné a gramatické chyby. Zatímco ty pravopisné Word podtrhává červeně, gramatické chyby zvýrazňuje modrým podtržením. U obou typů chyb poskytuje bohaté nástroje.

- 1. Otevřeme právě stažený dokument WordCviceni3-1.docx
- 2. V ribbon panelu přejdeme na kartu s názvem Revize
- 3. Ve skupině Kontrola pravopisu je Zkontrolovat dokument

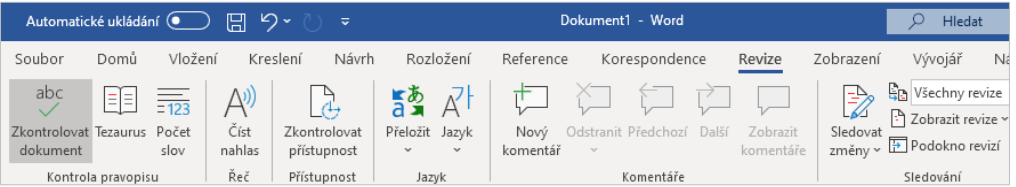

Aplikace Word tak spustí kontrolu pravopisu a gramatiky v dokumentu od jeho začátku. Problém ale nastane s druhým odstavcem, který je psán anglicky. Ovšem i s tím si Word dokáže velmi snadno poradit.

- 1. Text psaný v jiném jazyce než zbytek dokumentu označíme
- 2. Na kartě Revize ve skupině Jazyk (čtvrtá zleva) zvolíme Jazyk
- 3. Otevřeme možnost Nastavit jazyk kontroly pravopisu…
- 4. V právě otevřeném dialogovém okně zvolíme Angličtina

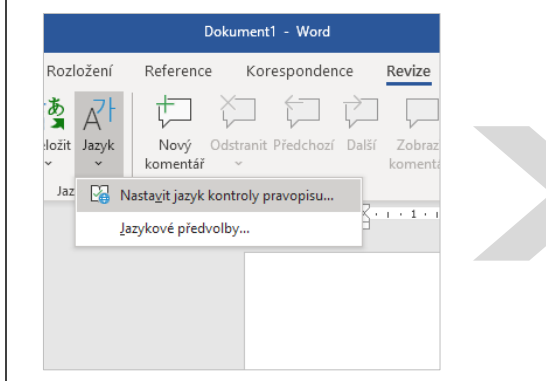

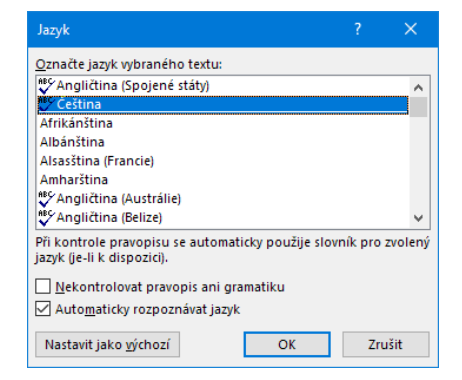

Nyní již nebrání nic tomu, abychom dokončili kontrolu chyb. Všimněte si, že u pravopisných chyb Word automaticky nabízí nejen slovo, za něž máme zaměnit to naše, ale také jeho synonyma. To pro případy, kdyby bylo vhodné namísto tohoto slova použít jiné se stejným významem. Někdy se stane, že slovo nerozpozná, ačkoli je dle pravidel češtiny napsáno správně (v našem případě "onlinovému"). Není nic jednoduššího než toto slovo přidat do našeho slovníku.

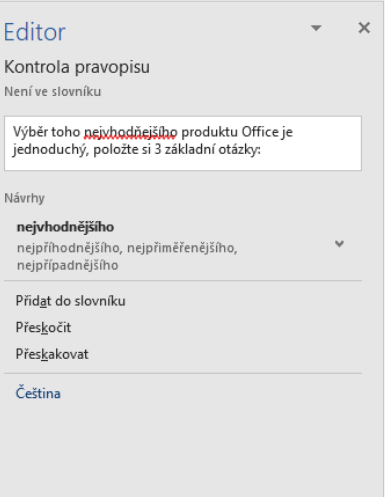

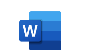

Našli jste s pomocí Wordu všechny pravopisné a gramatické chyby? Výborně, už teď vypadá dokument mnohem lépe než na začátku. Při kontrole chyb jste si jistě všimli vět, které se buď opakují nebo do textu vůbec nepatří. Pokud máme k dispozici dotykové zařízení a stylus, můžeme je odstranit tou nejjednodušší formou – prostým škrtnutím.

- 1. V ribbon panelu se přepneme na kartu Kreslení\*
- 2. Ve skupině Pera (druhá zleva) si jedno vybereme
- 3. Potom ve skupině Převést zvolíme Editor rukopisu
- 4. Škrtneme větu začínající slovy "Lorem ipsum"
- 5. Word následně tuto větu automaticky odstranil

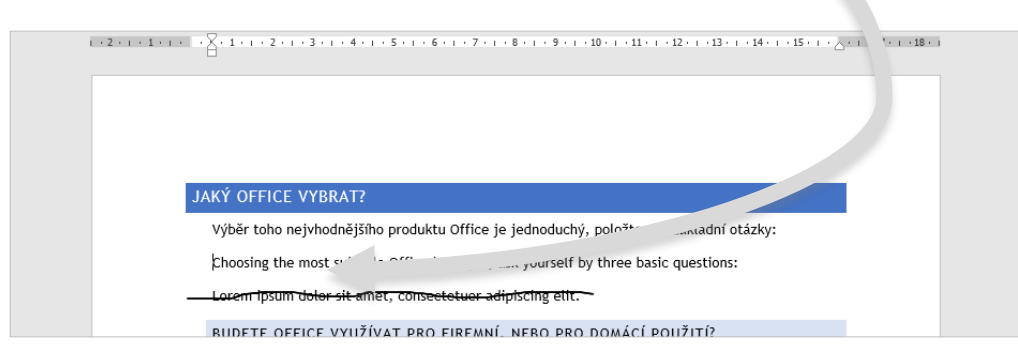

Takto nemusíme škrtat, a tedy odstraňovat celé odstavce, nýbrž jen jejich části. Zkusme si to např. ve větě začínající slovy "Jediný rozdíl" a pokud se vám nechce hledat, použijte na kartě Domů nástroj Najít.

\*Pokud se vám tato karta Kreslení nezobrazuje, je nutné si ji nejprve zapnout. Klikněte **pravým** tlačítkem myši kamkoli do volného prostoru ribbonu, dále vyberte možnost Přizpůsobit pás karet… a v okně možností si pak tuto kartu zapněte zaškrtnutím příslušného zaškrtávacího políčka u ní. Změny potvrďte.

Kromě škrtnutí existují i další přirozená gesta, pomocí nichž můžete velmi snadno a rychle spravovat dokument. Například zakroužkování určitého textu umožňuje tento výběr označit a pracovat s ním dále pomocí minipanelu. Za zkoušku jistě stojí i možnosti zvýrazňovače.

- 1. V ribbon panelu přejdeme do karty nazvané Kreslení
- 2. Skupina Pera nabízí výběr nebo vytvoření zvýrazňovače
- 3. Následně ve skupině Převést aktivujeme Editor rukopisu
- 4. Jednoduše zvýrazníme text např. v posledním odstavci

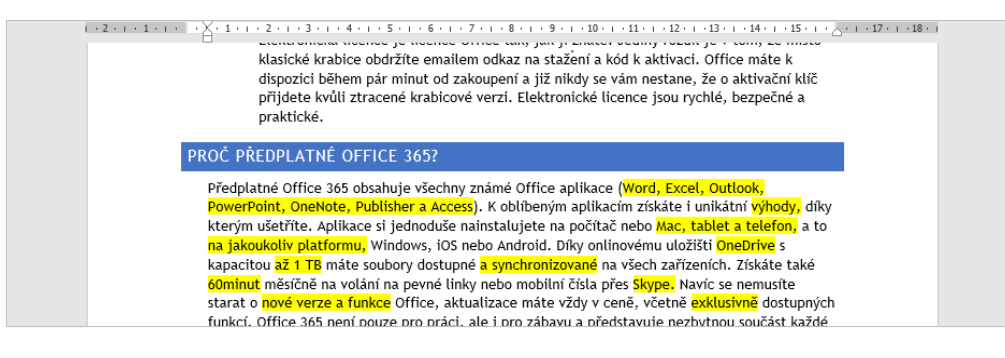

Ve fázi, kdy máme zkontrolovány pravopis a gramatiku, odstraněny přebývající texty a zvýrazněny texty naopak důležité, by bylo dobré zkontrolovat přístupnost našeho dokumentu pro lidi s postižením.

- 1. V ribbonu se v kartě Revize zaměříme na skupinu Přístupnost
- 2. Zde zvolíme Zkontrolovat přístupnost a počkáme na výsledky
- 3. Panel Kontrola přístupnosti nám zobrazí chyby a u každé z nich také dokonce objasní důvody opravy a případný postup opravy

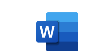

Jediné, co nám zbývá opravit, jsou chyby ve formátování a faktické chyby. U oprav chyb tohoto typu ale musíme dbát na to, že se sice jedná o dokument, který jsme přijali s chybami, ale nejsme jeho autory, tudíž případné návrhy dalších úprav raději zanecháme v komentářích.

- 1. Označíme\* text s faktickou chybou (v našem dokumentu jde o slova "pokryjete 2 počítače Windows nebo Mac, 1 tablet")
- 2. V ribbon panelu opět přejdeme na kartu s názvem Revize
- 3. Zaměříme se na skupinu Komentáře a vybereme Nový komentář
- 4. Do komentáře sdělíme, že jde o chybu, a přidáme správné znění

Takto můžeme v komentářích sdělit i jiná doporučení pro úpravy, třeba úpravu odsazení 2. odstavce pod nadpisem začínajícím "Elektronická nebo". U komentáře zůstane naše jméno a také čas vytvoření. Autor bude moci na komentáře odpovídat nebo je označit jako vyřešené.

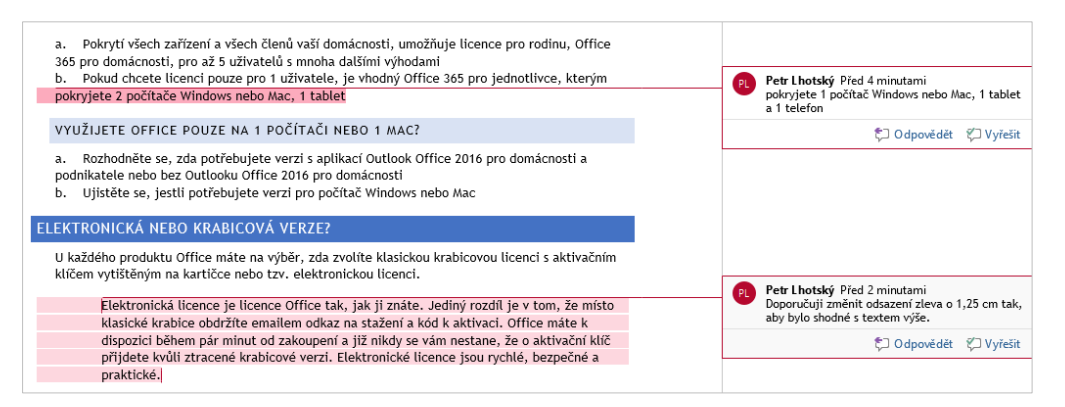

\* Pro návrat z režimu kreslení a rukopisu do režimu výběru a běžné editace je nutné na kartě Kreslení ve skupině Nástroje odkliknout první tlačítko Kreslení.

Opět můžeme využít stylus pro vytvoření tzv. Rukopisného komentáře. Jeho vytvoření je velice podobné klasickému komentáři, pouze se u něj zobrazí linky, na něž můžeme psát. A teď již dokument odešleme zpět.

- 1. Vpravo nahoře okna aplikace Word zvolíme možnost Sdílet
- 2. Pokud chceme vygenerovat odkaz, který následně rozešleme nebo umístíme na sociální sítě, zvolíme ikonu Kopírovat odkaz
- 3. Jestliže chceme soubor sdílet s konkrétními lidmi, které máme uložené v našem adresáři, zadáme jména do příslušného pole

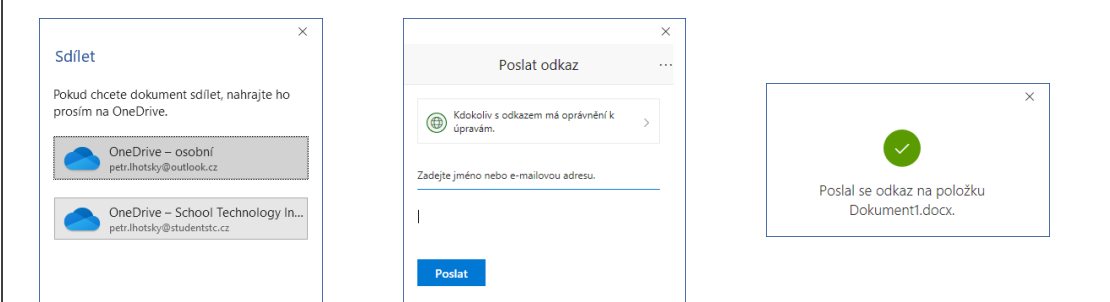

#### Úplná revize dokumentu byla díky nástrojům aplikace Word a použití stylusu velmi snadná!

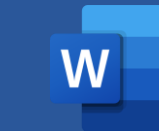

UKÁZKOVÝ SOUBOR: OHODNOŤTE CVIČENÍ: VERZE OFFICE UKÁZEK: bit.ly/WordMaterialy bit.ly/WordHodnoceni3 1912.12325.20288

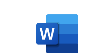

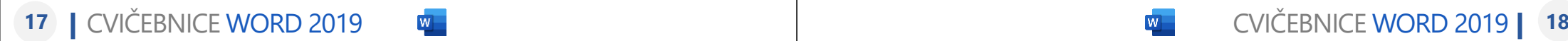

## CVIČENÍ 4:

### Školní diplom a hromadná korespondence

Využité funkce: karta Návrh, karta Rozložení, karta Korespondence

## ŠKOLNÍ DIPLOM A HROMADNÁ KORESPONDENCE

#### Dobře odvedenou práci je třeba ocenit. Hezký diplom jistě můžeme vytvořit i v aplikaci Word 2019. A doplnění údajů už bude úplná hračka!

K vytvoření diplomu nemusíme nutně mít znalosti grafického editoru. Toto cvičení bude důkazem, že Word 2019 zvládne veškeré úpravy formátování, které budou potřeba. Diplom dokončíme korespondencí.

- 1. Vytvoříme prázdný dokument v aplikaci Word
- 2. V ribbon panelu přejdeme na kartu Návrh
- 3. Skupina Formátování dokumentu nabízí Motivy
- 4. Tady si jeden z připravených můžeme vybrat
- 5. Dále si přizpůsobíme styl zvolením Sady stylů
- 6. Jednoduše upravíme i Barvy, Písma či Efekty\*

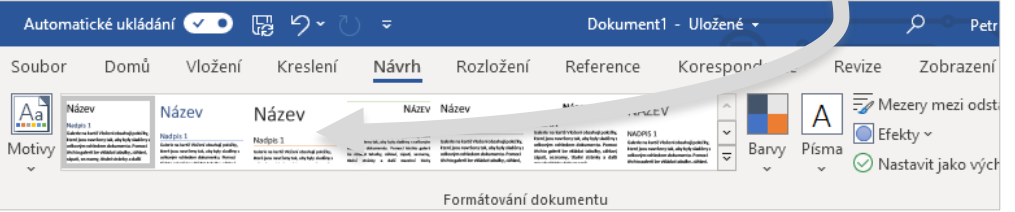

\*Barvy a Písma si můžete přizpůsobit zcela podle sebe. Stačí, když po otevření dané připravené nabídky zvolíte Přizpůsobit barvy… nebo Přizpůsobit písma… Po veškerém nastavení formátu si dokonce můžete svůj styl uložit otevřením nabídky Sady stylů a výběrem možnosti Uložit jako novou sadu stylů… dole.

Možnostmi na kartě Návrh jsme si celý dokument předpřipravili pro následné používání stylů, které nalezneme na kartě Domů. Předtím ale ještě nastavíme orientaci a velikost stránky, okraje a další rozložení.

- 1. V ribbon panelu se přepneme na kartu nazvanou Rozložení
- 2. Zde se zaměříme hned na úplně první skupinu Vzhled stránky
- 3. Po zvolení tlačítka Okraje si můžeme jedny z přednastavených vybrat nebo nastavit vlastní volbou Vlastní okraje… dole
- 4. Dále můžeme nástrojem Orientace změnit otočení papíru
- 5. Stejně tak jednoduše lze změnit i formát papíru, v nástroji Velikost jeden vybereme nebo nastavíme vlastní šířku a výšku

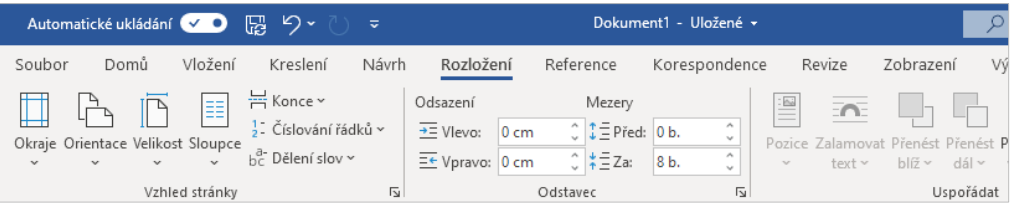

Nyní máme vše připravené k tomu, abychom mohli začít se samotným vytvářením obsahu. Vzhled diplomu je čistě na každém a je potřeba brát v úvahu i to, k jaké příležitosti je tento diplom udělován. K jeho návrhu nám ale pomohou připravené styly na kartě Domů, které jsme předem nastavili zvolením vhodného motivu, barev, písma apod. Při vyplňování jména, příjmení, ročníku, školy apod. sem zatím napíšeme jen náhodná slova a hned po dokončení návrhu je změníme na ta, jež budou brát v úvahu skutečné studenty. Toho docílíme hromadnou korespondencí, jež během okamžiku vytvoří diplomy pro stovky žáků.

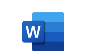

Hromadná korespondence slouží pro automatické dosazení reálných hodnot z adresáře aplikace Outlook nebo z databáze aplikace Access.

- 1. V ribbon panelu nahoře přejdeme na kartu Korespondence
- 2. Ve skupině Spustit hromadnou korespondenci obsahující tlačítko Vybrat příjemce zvolíme možnost Vybrat z kontaktů Outlooku…\*
- 3. V právě zobrazeném okně vybereme účet, jehož kontakty se mají použít, a následně odškrtneme ty příjemce, které nyní nechceme

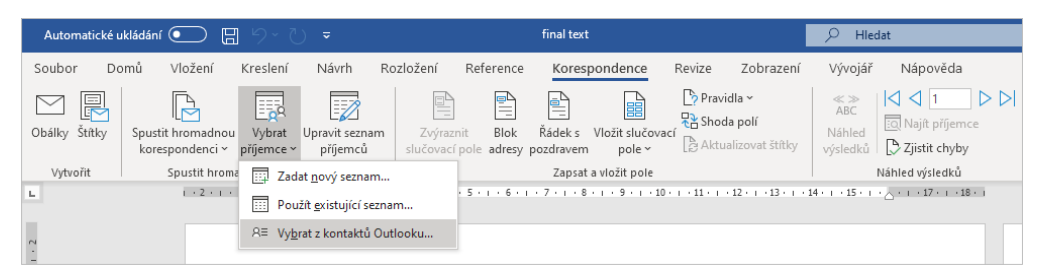

Výborně, v tuto chvíli máme v dokumentu načtené všechny studenty, kterým budeme chtít vytvořit diplom. Nyní jen stačí na příslušná místa vložit tzv. slučovací pole, což jsou jednotlivé vlastnosti studentů jako jméno, příjmení a další údaje, které jsou u každého z nich evidovány.

- 1. Klikneme do místa, kam budeme chtít slučovací pole umístit
- 2. Ze skupiny Zapsat a vložit pole rozbalíme Vložit slučovací pole
- 3. Z nabídky jedno vybereme a postup opakujeme pro další pole

\*Máte-li adresář aplikace Outlook prázdný, můžete místo toho použít možnost Zadat nový seznam, kde v novém okně vyplňte do tabulky příslušné záznamy. Následně Word nabídne možnost uložení, abyste je příště už nezadávali znovu. Poté, co takto vložíme všechna slučovací pole, jež v diplomu chceme, zbývá aplikaci Word jen říci, ať nám diplomy vygeneruje pro každého zvlášť. Tedy ať slučovací pole nahradí reálnými hodnotami tolikrát, kolik příjemců jsme před chvílí přidali. Jednotlivé výsledky si můžeme prohlížet, uložit jako jeden velký dokument nebo rovnou vytisknout.

- 1. V ribbon panelu nahoře zůstáváme na kartě Korespondence
- 2. Ve skupině Náhled výsledků klikneme na stejnojmenné tlačítko
- 3. Pomocí šipek doleva a doprava můžeme výsledky procházet
- 4. Pokud potřebujeme nějaké slučovací pole upravit nebo přidat, jen tlačítko Náhled výsledků, které je právě aktivní, odklikneme
- 5. Až budeme s výsledky dokumentu spokojeni a všechna slučovací pole budou na svém místě, zaměříme se na skupinu Dokončit
- 6. Jedna z možností tlačítka Dokončit a sloučit je Upravit jednotlivé dokumenty…, která vygeneruje velký dokument se všemi výsledky
- 7. Další možností je Vytisknout dokumenty..., kdy ani nemusíme ukládat dokument se všemi výsledky a přímo je jen vytiskneme

#### Musíte uznat, že hromadná korespondence

opravdu není složitá. A diplomy jsou na světě!

UKÁZKOVÝ SOUBOR: OHODNOŤTE CVIČENÍ: VERZE OFFICE UKÁZEK:

bit.ly/WordMaterialy bit.ly/WordHodnoceni4 1912.12325.20288

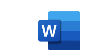

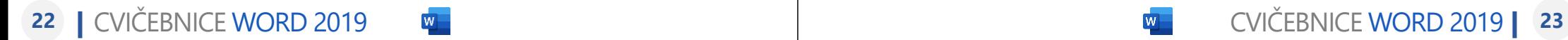

## CVIČENÍ 5:

Správné formátování odborných prací

Využité funkce: karta Domů, Styly, Oddíly, Záhlaví a zápatí, karta Vložení, Citace, ukládání šablony

### SPRÁVNÉ FORMÁTOVÁNÍ ODBORNÝCH PRACÍ

#### Aplikace Word 2019 je jako dělaná pro psaní dlouhých odborných prací, jako je třeba vaše seminární, bakalářská nebo diplomová práce!

V aplikaci Word 2019 snadno napíšete svoji seminární, bakalářskou nebo diplomovou práci. Díky šabloně vás formátování čeká pouze jednou a pak můžete veškeré starosti s formátováním hodit za hlavu.

Nejprve se vrhneme na úpravu stylů, jež nám usnadní tvorbu obsahu a práci s textem. Jakmile pak nastavíme u deseti zvolených nadpisů styl Nadpis 2, který bude v tu chvíli růžový, a růžová se nám v průběhu práce přestane líbit, nebudeme muset každý nadpis upravovat zvlášť. A to zdaleka není jediné kouzlo těchto stylů, však hnedka uvidíte sami. Začneme adresou bit.ly/WordCviceni5-1, kde najdete výchozí soubor.

- 1. Z odkazu výše si otevřeme dokument kocka domaci raw.docx
- 2. V ribbon panelu se přepneme na kartu Domů a ve skupině Styly klikneme v pravém dolním rohu na malou šipku otevírající panel
- 3. Rozbalíme nabídku u stylu Normální a zvolíme možnost Změnit
- 4. Nastavíme písmo Times New Roman velikosti 12, černou barvu a nastavíme zarovnání do bloku pomocí běžných panelů a ikon
- 5. V dolním rohu klikneme na tlačítko Formát a zvolíme Odstavec
- 6. Nastavíme řádkování na 1,5 řádku, mezera před 0 b. a za Auto

Takto nastavíme ještě Nadpis 1, Nadpis 2 a Nadpis 3 dle této tabulky:

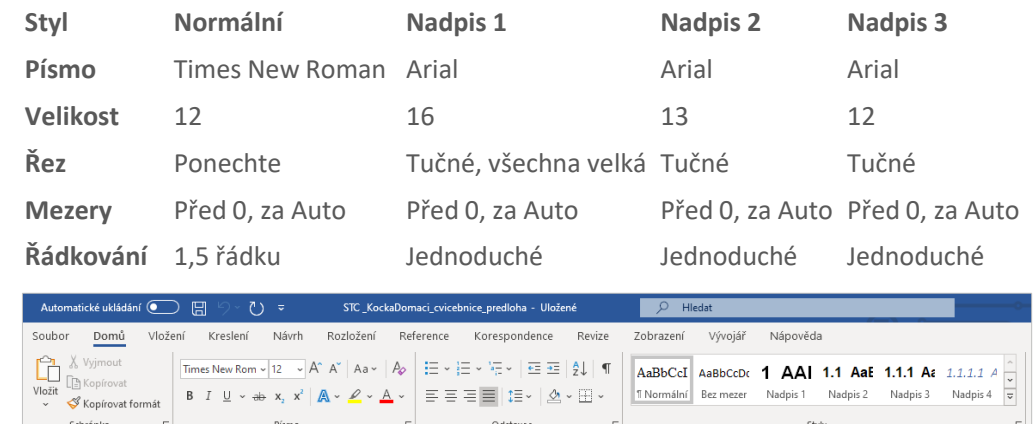

Když už máme vše nastavené, přejdeme k samotnému naformátování konkrétního textu a k vytvoření jeho struktury po formální stránce věci.

- 1. Jednotlivým nadpisům přiřadíme správné námi upravené styly Nápověda: Úroveň 1 – Úvod, Kočka a domestikace, Anatomie, Fyziologie, Nemoci koček, Citace; Úroveň 2 – Starověk, Středověk a raný novověk, Moderní doba, Stavba těla, Smyslové vnímání, Rozmnožování, Virové a bakteriální nemoci a plísně, Paraziti, Roztoči a hmyz; Úroveň 3 – zbytek – Říje, Páření, Březost a porod, Koťata
- 2. V ribbon panelu přejdeme na kartu Vložení, ve skupině Stránky vybereme možnost Titulní stránka a pak ještě Prázdná stránka
- 3. Na kartě Reference zvolíme tlačítko Obsah úplně vlevo a na naši prázdnou stránku jej necháme vygenerovat, řádkování bude 1,0
- 4. Nyní na kartě Domů ve skupině Odstavec použijeme Zobrazit vše
- 5. V ribbon panelu přejdeme ještě na kartu Rozložení, vybereme Konce a těsně za obsah vložíme Průběžné z části Konce oddílů

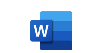

## SPRÁVNÉ FORMÁTOVÁNÍ ODBORNÝCH PRACÍ

Funkce Zobrazit vše na kartě Domů zviditelnila netisknutelné znaky, mezi něž patří třeba možné přebývající mezery nebo "entery," které můžeme smazat (nejčastěji se nám po vložení konce oddílu přidá nechtěný enter před první nadpis nebo slovo na následující stránce). Když už máme vložený nový oddíl, to nejtěžší je za námi. Teď se budeme věnovat víceúrovňovému číslování a číslování dokumentu.

- 1. Dvojklikem na dolní okraj první stránky s textem (následující stránka po obsahu) se v ribbonu zobrazí karta Záhlaví a zápatí
- 2. Ve skupině Navigace klikneme na označené tlačítko Propojit s předchozím, čímž oddíly rozpojíme, alespoň z tohoto hlediska
- 3. V ribbonu na kartě Vložení ve skupině Záhlaví a zápatí vybereme Číslo stránky, Dolní okraj stránky a Č. ve formátu prostého textu 2
- 4. Vrátíme se zpět do stejné nabídky a zvolíme možnost **Formát** číslování stránek..., kde zkontrolujeme, zda číslování začíná od 2
- 5. Přejdeme na kartu Domů, označíme si celý text dokumentu (Ctrl + A) a rozklikneme nabídku Víceúrovňového číslování, kde zvolíme číslování typu 1; 1.1; 1.1.1, tedy to bez koncové tečky

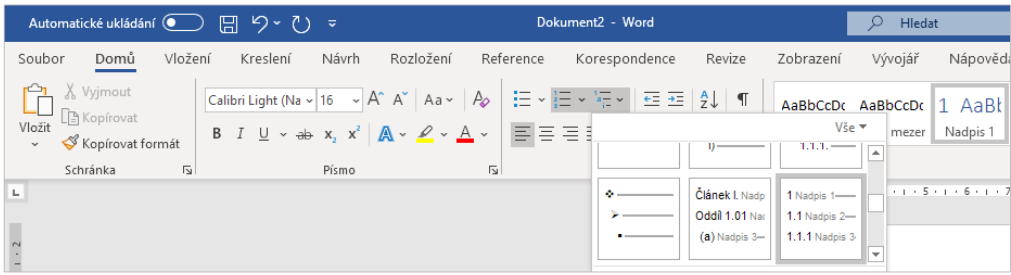

Pokud jsme správně využili styly, měli bychom mít před sebou krásně členěný dokument a žádné další nastavování a upravování číslování by již nemělo být potřeba. Jestli to tak máte, je to super! V naší seminární práci o kočce domácí jste si již určitě všimli i obrázků. V žádné práci podobného charakteru by se neměl ocitnout samovolně umístěný obrázek. Vždy je nutné obrázek popsat a řádně odcitovat (všechny použité materiály byly přejaty z Wikipedie: Kočka domácí). V práci jsou tři obrázky: 1. Kočka plavá, 2. Odraz světla v očích, 3. Kočka s koťaty.

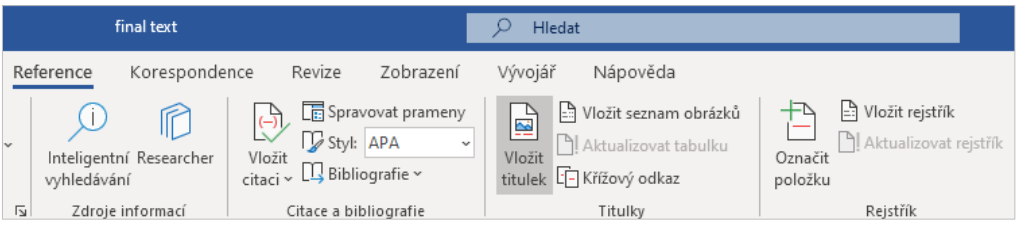

- 1. Klikneme na první obrázek, který se v našem dokumentu nachází
- 2. Na kartě Reference ve skupině Titulky použijeme Vložit titulek
- 3. V novém okně zvolíme jako titulek Obr. (pokud není v nabídce, vytvoříme ho kliknutím na Nový popisek), vybereme Umístění pod vybraným objektem, napíšeme jej a potvrdíme tlačítkem OK
- 4. Stejný postup provedeme i u dalších obrázků v tomto souboru

V dokumentu na nás čeká ještě jedna menší překážka. Při kopírování textu, kde byla i tabulka, se nám bohužel nezkopíroval její formát a zbyl nám z ní jen text. Naštěstí na to existuje celkem snadné řešení.

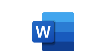

## SPRÁVNÉ FORMÁTOVÁNÍ ODBORNÝCH PRACÍ

- 1. V kapitole Koťata označíme budoucí tabulku (začíná Druh mléka)
- 2. Na kartě Vložení zvolíme Tabulka a pak Převést text na tabulku...
- 3. Vrátíme se ještě na kartu Reference a vybereme Vložit titulek
- 4. Tentokrát bude zapotřebí si nejdříve jeden vlastní určitě vytvořit, proto v novém okně zvolíme tlačítko Nový titulek a vytvoříme Tab.
- 5. Tabulku pojmenujeme Mléko a jeho výživové údaje, vybereme Umístění pod vybraným objektem a vše potvrdíme tlačítkem OK

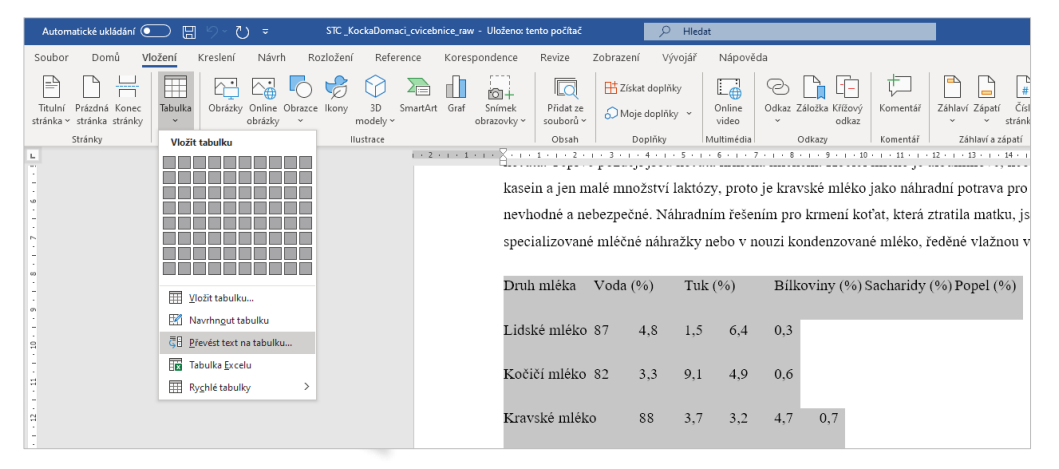

Aby se vědecké nebo jiné odborné práce zpřístupnily o trochu víc širší veřejnosti, využívají se tzv. poznámky pod čarou. Jednu si vytvoříme.

- Zkratkou Ctrl + F vyhledáme slovo "Domestikace" (je v nadpisu)
- 2. Přejdeme na kartu Reference a zvolíme Vložit Pozn. pod čarou
- 3. Automaticky se přesuneme na konec stránky a můžeme začít psát
- 4. Význam slova vyhledáme na internetu a definici sem pak vložíme

Na závěr je potřeba udělat ještě pár drobných úprav a celý dokument překontrolovat. Každý nadpis úrovně 1 by měl být na samostatné stránce, před každý takový nadpis proto nyní vložíme Konec stránky.

- 1. Na kartě Vložení ve skupině Stránky vybereme Konec stránky
- 2. V dokumentu si teď ještě najdeme tu naši stránku s obsahem
- 3. Klikneme na obsah a v horním levém rohu se zobrazí taková malá záložka, kde pro jistotu vybereme Aktualizovat obsah…
- 4. Zvolíme Celá tabulka a případně znovu opravíme řádkování

A abychom se s tímto formátování nemuseli znovu zabývat a ztrácet čas příště, vytvoříme si ještě z tohoto dokumentu šablonu pro příště.

- Otevřeme kartu Soubor a v levém sloupečku zvolíme Uložit jako
- 2. Změníme typ souboru na Šablona Word, jež má příponu \*.dotx
- 3. Vybereme umístění, ideálně abychom ji v budoucnu ještě našli
- 4. Vhodně **pojmenujeme**, například sablona seminarni prace.dotx

#### A to už je vše. Ale pro příště máme všechno vytvořené a budeme moci upravit jen obsah.

UKÁZKOVÝ SOUBOR: OHODNOŤTE CVIČENÍ: VERZE OFFICE UKÁZEK:

bit.ly/WordMaterialy bit.ly/WordHodnoceni5 1912.12325.20288

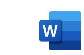

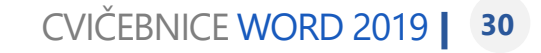

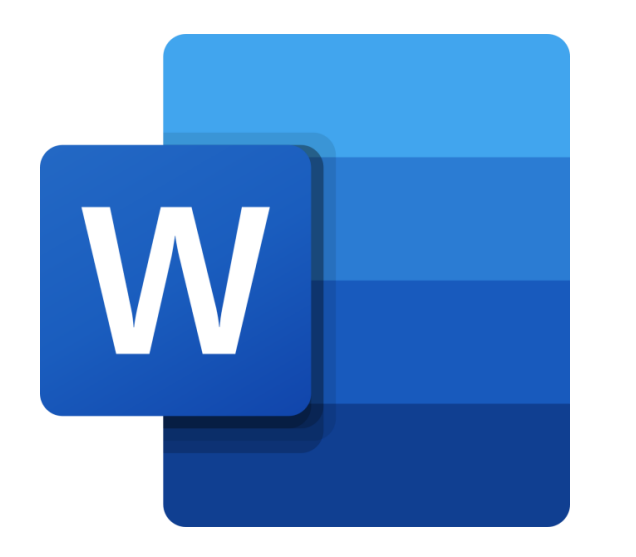

## Cvičebnice Word 2019

## Kateřina Kopecká Petr Lhotský

Microsoft Studentské Trenérské Centrum